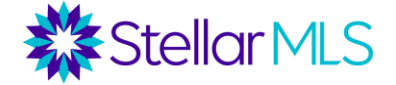

# **REQUISITOS MÍNIMOS PARA ACTIVAR UN LISTADO**

 $\Box$  Contrato de Listado firmado por propietario(s) y broker o agente

#### $\Box$  [Formulario](https://www.stellarmls.com/documents/listing-forms) de entrada de datos del listado

- Debe ser completado y firmado por el/los propietario(s) registrado(s) y el bróker (o el agente si está autorizado)
- Los formularios de entrada de datos están disponibles para todas las clasificaciones de propiedades en MLS
- El formulario debe guardarse en el archivo de su oficina y sólo debe ser enviado a Stellar MLS si es solicitado, no es necesario adjuntarlo al listado.
- Este formulario también puede completarse digitalmente en Transaction Desk o Form Simplicity y luego utilizarse para autocompletar los campos en Matrix durante el proceso de entrada del listado. Si se importan los datos del formulario directamente desde Transaction Desk o Form Simplicity a Matrix, se creará un listado "Incompleto" para que las fotos/adjuntos pueden añadirse antes de la activación.

#### **Centro de apoyo**

Todos los productos y servicios de Stellar MLS

> **Llamada gratuita:** 800-686-7451 **Local:** 407-960-5300

**Correo electrónico:** [support@stellarmls.com](mailto:support@stellarmls.com)

> **Horario:** De lunes a viernes 8:00am a 6:30pm Sábado 8:00am a 6:00pm

- $\Box$  Una (1) foto de la propiedad
	- Se pueden cargar hasta 100 fotos por listado
	- La primera foto debe ser una de las siguientes:
		- Foto exterior frontal que muestra la mayor parte del total de la vivienda/edificio
		- Vista del agua **desde** la propiedad en cuestión (no una vista del agua cercana)
		- Foto aérea (no procedente de una fuente protegida por derechos de autor)
	- Si se utiliza una vista del agua o una foto aérea como primera foto, la segunda foto que se muestre debe ser de la fachada del exterior de la propiedad.
	- Reglas de las fotos
		- No se pueden copiar las fotos de otros agentes sin el consentimiento por escrito.
		- Stellar MLS no elimina las fotos. El broker/agente del listado tendrá que eliminarlas y/o actualizarlas.
		- No puede haber marcas de agentes/empresas, letreros o cualquier otro texto en las fotos.
	- Consulte reglas para [ingresar](https://www.stellarmls.com/photorules) fotos en un listado para obtener más información y enlaces del reglamento relacionado a las fotos en un listado.

# **ADICIONES OPCIONALES A UN LISTADO**

- $\Box$  Archivos adjuntos
	- Declaraciones, estudios, planos, etc.

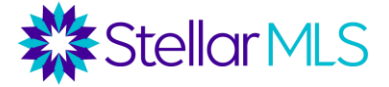

#### **Opciones Adicionales (continuación)**

- □ Entrar en Open House
	- Programe Open House de la oficina, de MLS, públicas y virtuales directamente en Matrix
	- Las reglas de MLS no permiten que la información del Open House se coloque en los comentarios del listado. Después de seleccionar su listado en Matrix, haga clic en **Editar** para que aparezca la pantalla de **Modificación del listado** y, a continuación, seleccione **Open House** para introducir los detalles.

# **TIEMPO DE ENTRADA EN EL LISTADO**

Todos los tipos de listados requeridos deben introducirse en MLS en un plazo de cinco (5) días laborables a partir de la fecha en que el propietario o los propietarios firmen el acuerdo de listado o de la fecha de entrada en vigor del acuerdo de listado. Sin embargo...

#### *Según [la política 8.0 de Clear Cooperation,](https://www.stellarmls.com/clearcooperation) si se inicia cualquier tipo de comercialización pública, el listado debe introducirse en MLS en el plazo de un (1) día laborable.*

# **RETENER LA ENTRADA EN MLS**

#### *OPCIÓN 1:*

Si la propiedad no está lista para ser comercializada en MLS dentro del plazo de cinco (5) días hábiles, el formulario [PROPIETARIO\(S\) AUTORIZA A EXCLUIR TEMPORALMENTE EL](https://www.stellarmls.com/documents/listing-forms) [LISTADO](https://www.stellarmls.com/documents/listing-forms) DE [MLS](https://www.stellarmls.com/documents/listing-forms) puede presentarse dentro del plazo inicial.

Por ejemplo, si hay que hacer reparaciones en la propiedad o tal vez el agente está esperando por las fotos profesionales.

#### *OPCIÓN 2:*

Si el vendedor o los vendedores no desean que la propiedad se comercialice en MLS, entonces se puede presentar un formulario de [EXCLUSIVIDAD DE LA OFICINA -](https://www.stellarmls.com/documents/listing-forms) [NO ENTRADA EN](https://www.stellarmls.com/documents/listing-forms) [MLS d](https://www.stellarmls.com/documents/listing-forms)entro del plazo inicial de cinco (5) días laborables.

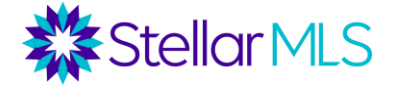

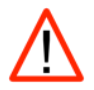

# **Temporalmente Fuera del Mercado**

Todos los listados activos en MLS deben estar disponibles para ser mostrados. Además, los listados que se cambian al estado Pendiente deben estar disponibles para ser mostrados si se continúa aceptando ofertas.

Los listados que no estén disponibles para ser mostrados por otros agentes por cualquier razón deben ser cambiados al estado "TOM" (Temporalmente Fuera del Mercado) dentro de 2 días laborables. Por favor consulte las Reglas Y Reglamentos de Stellar MLS para obtener más detalles [Articulo 4.12](https://inter.stellarmls.com/display/SRR/Article%2B4.12%3A%2BListings%2BNot%2BAvailable%2BFor%2BShowing)

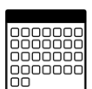

# **DÍAS EN EL MERCADO**

Días activos en el mercado (ADOM) esta vinculados al número de identificación (ID) de MLS

- La creación de un nuevo listado hace que el ADOM se restablezca a 0.
- Los días acumulados en el mercado (CDOM) están vinculados a un número de identificación (ID) de la propiedad.
- Un listado caducado o retirado debe estar fuera del mercado durante 60 días para que el CDOM se restablezca.

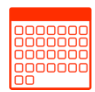

### **MANIPULACIÓN DE UN LISTADO**

Un listado dentro de la misma oficina que caduque o sea retirado debe ser reactivado con el mismo número de identificación de MLS si esto ocurre dentro de los 30 días siguientes a la fecha de caducidad o retirada.

Crear un nuevo número de identificación de un listado antes de 30 días a partir de un listado caducado/retirado de la misma oficina para hacerlo aparecer como nuevo es una manipulación del listado y está sujeto a una multa.

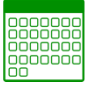

#### **REACTIVAR UN LISTADO / CREAR UN NUEVO NUMERO DE IDENTIFICACION**

Los listados deben reflejar el estado correcto en todo momento y no pueden ser inactivados mediante un cambio de estado y luego ser reactivados para que el listado aparezca como nuevo. [\[Artículo 4.15\]](https://inter.stellarmls.com/display/SRR/Article%2B4.15%3A%2BListing%2BManipulation)

Las únicas razones válidas para cambiar un número de identificación son la ejecución de un nuevo acuerdo de listado por parte de una nueva oficina o la ejecución de un nuevo acuerdo de listado sobre una propiedad por parte de la misma agencia que esté fechado al menos 30 días después de la expiración o retirada del acuerdo anterior. Recuerde que el CDOM (Días Acumulados en el Mercado) del sistema se reestablecerá a cero después de que la propiedad haya estado fuera del mercado durante 60 días.

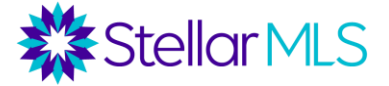

# **CREACION DE EQUIPOS en MATRIX**

Cada participante o suscriptor de MLS recibe un nombre de usuario **único** que es válido para un solo usuario y está estrictamente prohibido compartir la contraseña. Tenga en cuenta que los asistentes sin licencia también deben tener sus propias cuentas adquiridas a través de su Junta/Asociación Local de Realtor®

Si dos o más suscriptores de la misma oficina desean acceder a las cuentas de los demás en Matrix, en lugar de compartir contraseñas, se puede utilizar la función Equipos MLS. Hay dos tipos de equipos: Sólo acceso y crédito de producción

El acceso sólo se puede utilizar cuando un suscriptor puede estar cubriendo a otro agente de vacaciones, por ejemplo, mientras que los equipos de Producvtion Credit son los que trabajan juntos y se anuncian como un equipo inmobiliario. Los equipos de crédito de producción se pueden añadir a los listados en Matrix y los informes de producción se pueden ejecutar en el equipo

Los equipos pueden ser creados por los corredores o por las personas que ellos designen (asistente de oficina, etc.). Se asigna un jefe de equipo (que debe ser un suscriptor y titular de una licencia inmobiliaria) y luego se pueden añadir miembros al equipo.

En Una vez que se ha creado un equipo, simplemente haga clic en su nombre en la esquina superior derecha de Matrix y luego seleccione el miembro del equipo a cuya cuenta desea acceder en el menú desplegable. Para volver a su cuenta, repita el proceso anterior y seleccione su nombre o simplemente cierre la sesión y vuelva a entrar en Matrix.

Enlace de video: [An Overview of MLS Teams on Vimeo](https://vimeo.com/668797022)

# **Lista de Verificación**

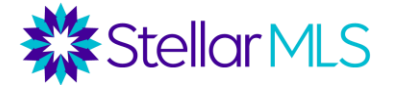

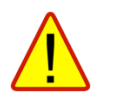

# **PRINCIPALES INFRACCIONES EN MLS**

- 1. Infracciones en materia de fotografía, puesta en escena y visita virtual
- 2. Manipulación de listados
- 3. No informar de un listado vendido
- 4. Listado pendiente con una fecha de cierre expirada
- 5. Listados exentos
- 6. Información de contacto en comentarios públicos

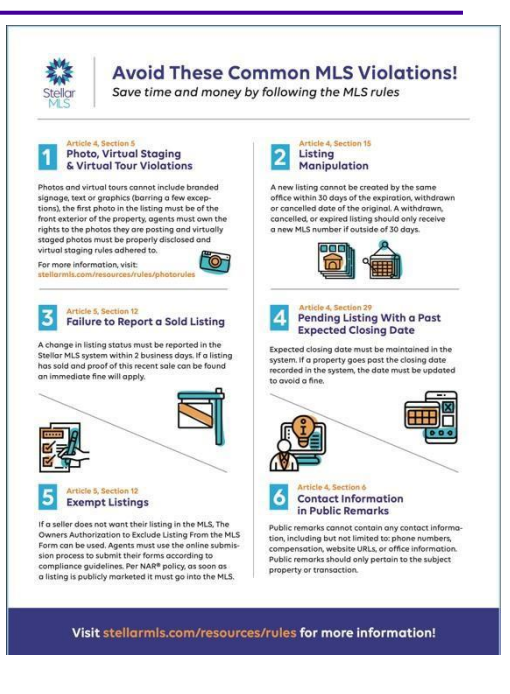

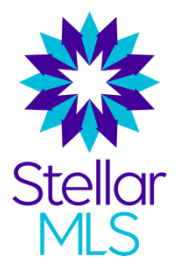

# **REGLAS Y REGLAMENTOS DE STELLAR MLS**

Por favor, consulte siempre la versión en línea del Reglamento de MLS para obtener la información más actualizada.

El Reglamento de MLS se puede consultar fácilmente:

- 1. En Matrix, en el widget de enlaces externos de la página de inicio
- 2. En la pestaña Recursos de la página principal de StellarMLS.com
- 3. En el icono de Reglas y Reglamentos, en la parte inferior de la página principal de la Universidad Stellar
- 4. En la sesión de Productos y Servicios en Stellar Central: https:[//www.stellarmls.com/resources/rules-regulations](http://www.stellarmls.com/resources/rules-regulations)